### **Областная дистанционная исследовательская олимпиада**

Областная дистанционная исследовательская олимпиада (далее – Олимпиада) проходит на образовательной платформе «Дневник.ру».

На платформе создана группа «Областная дистанционная исследовательская олимпиада-2022».

Вступить в группу могут только пользователи, зарегистрированные в Дневник.ру. Участниками группы могут стать как сами участники Олимпиады (учащиеся 5-6 классов), так и педагоги, родители. Для этого необходимо перейти по ссылке <https://dnevnik.ru/soc/groups/group.aspx?group=673078> и на странице группы нажать на иконку

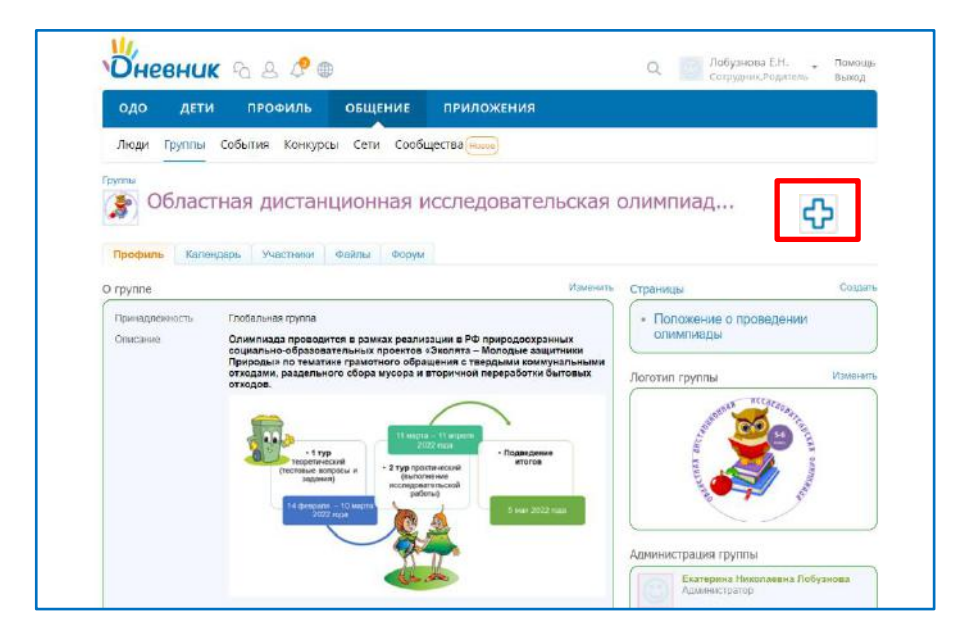

Участникам группы доступна актуальная информация об Олимпиаде, ссылки для прохождения Олимпиады, инструкции для выполнения заданий, итоговые протоколы. Здесь, можно задавать вопросы организаторам Олимпиады.

Для прохождения первого тура Олимпиады учащимся необходимо **(только со своего аккаунта!)** на странице группы нажать соответствующую кнопку

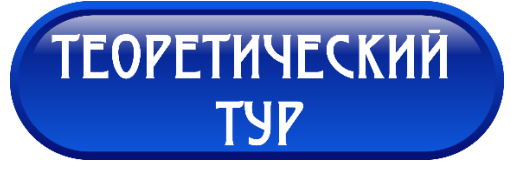

или перейти по ссылке:

https://dnevnik.ru/soc/tests/?test=668659&view=details&context=global

Перейдя по ссылке, вы окажетесь на странице профиля теста «Областная дистанционная исследовательская олимпиада – 2022 (теоретический тур)».

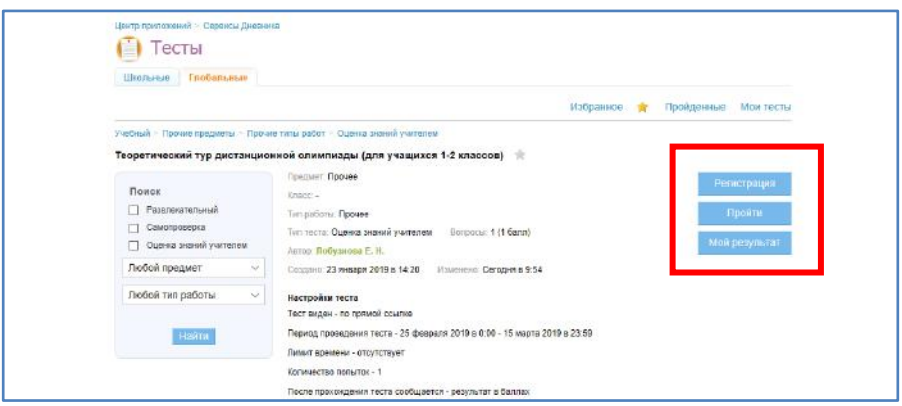

В правой части профиля теста находится группа кнопок для работы с тестом:

**[Регистрация]** – позволяет зарегистрироваться на тест.

**[Пройти]** – переход на страницу прохождения теста.

**[Мой результат]** – переход к результатам попыток прохождения теста.

Для прохождения теста, требуется **предварительная регистрация на тест**.

Нажмите на кнопку **[Регистрация]** с правой стороны. Вы перейдёте на страницу регистрации.

На открывшейся странице доступна информация о порядке регистрации, контактные данные организатора.

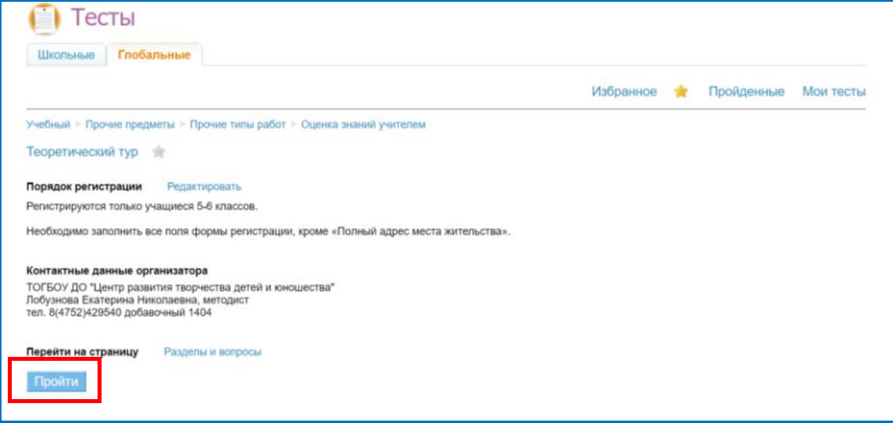

Форма регистрации станет доступна, если нажать кнопку **[Пройти].**

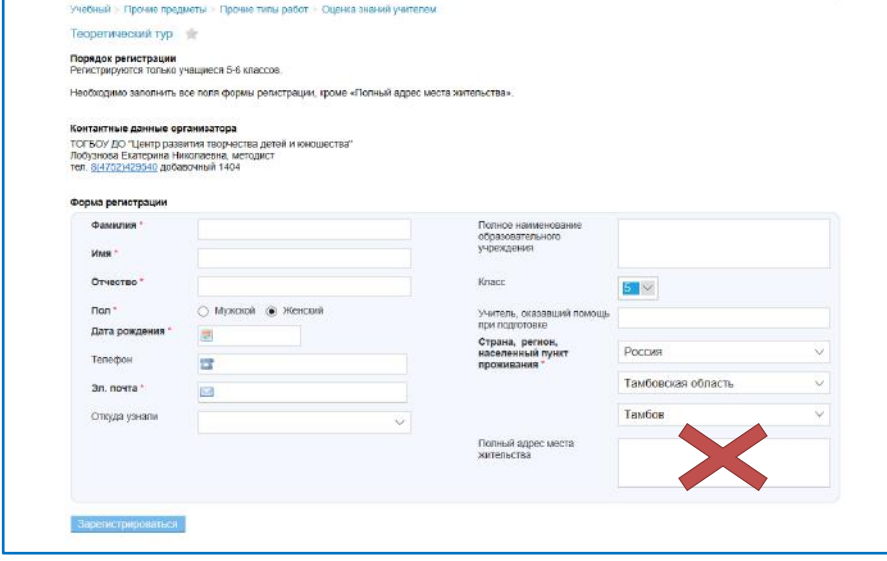

Обязательно заполните **все** поля формы регистрации, кроме «Полный адрес места жительства».

Если регистрируется пользователь Дневник.ру, то поля Фамилия, Имя, Отчество, Пол и Дата рождения будут заполнены автоматически. Обратите внимание, чтобы вход был осуществлен с аккаунта ребенка!

Пользователь Дневник.ру может зарегистрироваться на тест только один раз.

Заполняя информацию об участнике Олимпиады обратите внимание, что

в поле «Полное наименование образовательного учреждения» Вы должны ввести наименование организации в соответствии с уставом, предварительно ознакомившись с уставом на сайте образовательной организации, в которой обучается участник Олимпиады (использование аббревиатур не допускается);

в поле «Учитель, оказавший помощь при подготовке» в большом текстовом поле необходимо указать фамилию, имя, отчество учителя (полностью), должность.

Использование одного электронного адреса для нескольких регистраций на один тест недопустимо.

После заполнения всех пунктов необходимо нажать на кнопку **[Зарегистрироваться]**, расположенную ниже регистрационной формы.

Зарегистрированный участник может пройти тест как сразу после регистрации, так и спустя некоторое время, но не позднее даты завершения периода проведения теста **(до 10.03.2022).**

## **Прохождение теста**

Задания теоретического тура доступны **с 14 февраля по 10 марта 2022 года.**

Для прохождения теста нужно выбрать на странице теста кнопку **[Пройти].**

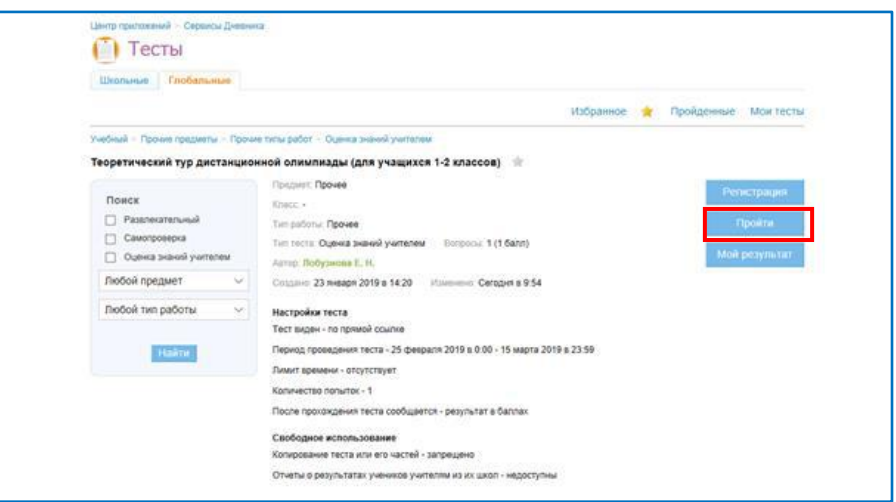

После этого Вы попадаете на страницу теста.

Страница содержит информацию о названии Олимпиады, текущем разделе Олимпиады, вопросы и варианты ответов на них. В верхней части страницы отображается количество вопросов, на которые участник дал ответы. Для перехода к следующему вопросу используется кнопка **[Следующий вопрос].** В Олимпиаде разрешен возврат к предыдущим вопросам, участник может перейти к следующему вопросу, оставив текущий без ответа, и вернуться к нему позже (кнопка **[Предыдущий вопрос]**)**.**

Тест включает в себя 26 заданий различного типа, разделенных на 3 тематических блока.

# **1. Вопросы с одним вариантом ответа.**

Необходимо из предложенного числа ответов выбрать только один правильный.

Обозначается такой тип задания круглым переключателем. Для выбора правильного ответа необходимо щелкнуть левой кнопкой мыши напротив выбранного ответа.

Если требуется изменить вариант ответа, то щелкнуть левой кнопкой мыши по другому варианту.

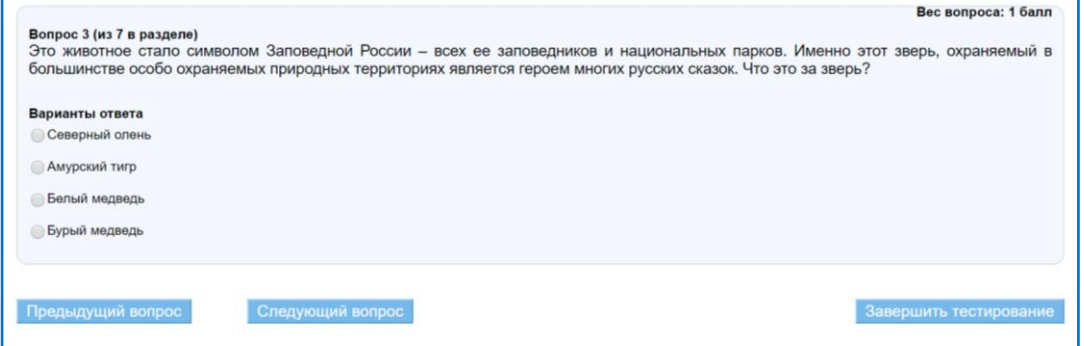

#### **2. Вопросы с несколькими вариантами ответа.**

Необходимо из предложенного числа ответов выбрать два или более правильных ответов.

Обозначается такой тип задания квадратным переключателем. Для выбора правильного ответа необходимо щелкнуть левой кнопкой мыши напротив выбранного ответа.

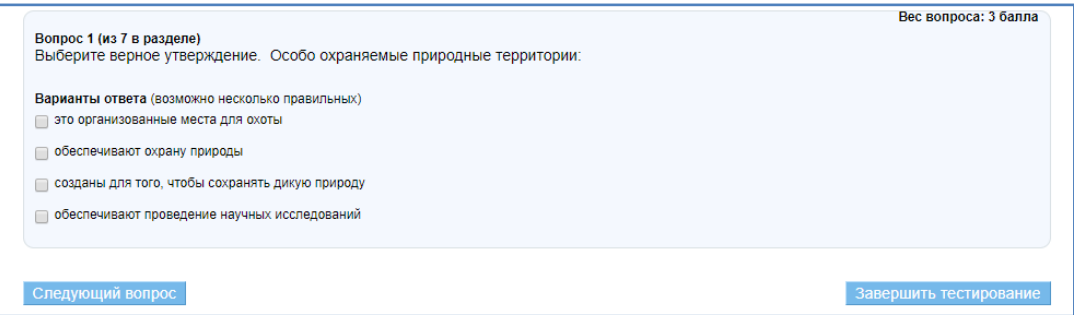

## **3. Открытые вопросы.**

В данном типе вопроса ответ вводится с клавиатуры в пустое поле

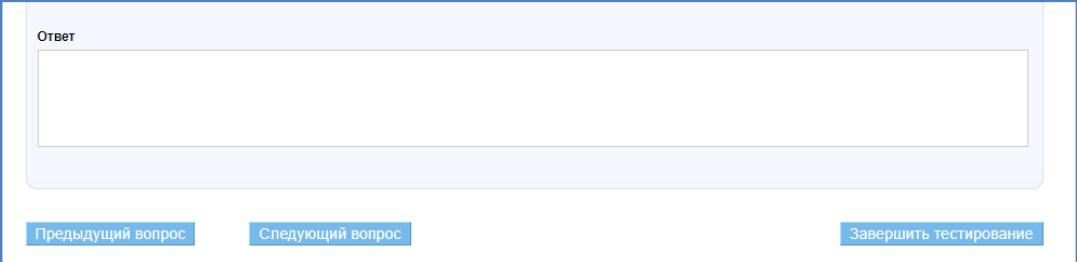

Некоторые вопросы могут содержать медиа-файлы.

Максимальное количество баллов, которое возможно получить при правильном ответе, будет отображаться рядом с каждым вопросом (например, вес вопроса 3).

**Если в вопросе несколько правильных ответов, а участник теста укажет только один – балл за ответ не засчитывается!**

После ответа на все вопросы теста, необходимо нажать на кнопку **[Завершить тестирование].** Эта кнопка доступна в любой момент прохождения тестирования. Если при нажатии на кнопку **[Завершить тестирование]** остались вопросы без ответов, то появится предупреждающее сообщение со списком вопросов без ответов.

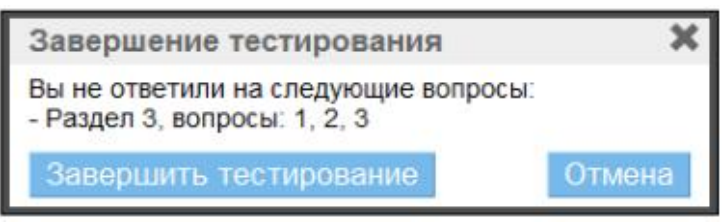

Для продолжения тестирования и возврата к первому вопросу без ответа нажмите на кнопку **[Отмена].** Для завершения тестирования, оставив перечисленные вопросы без ответа, нажмите на кнопку **[Завершить тестирование].**

Для прохождения теста дается **одна попытка**.

Если по какой-либо причине прохождение теста было прервано, то вы можете вернуться к прохождению теста позже\*. Для этого на главной странице теста нужно нажать кнопку [Результаты теста].

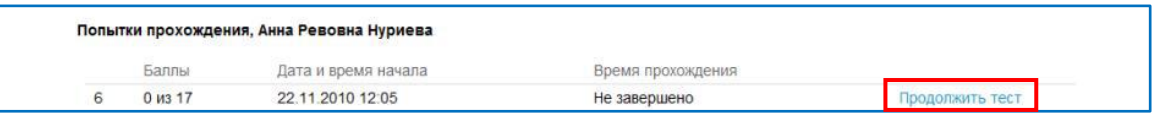

Ссылка **[Продолжить тест]** доступна в течение времени, отведенного на одну попытку прохождения теста с момента её начала.

\* Участник может осуществлять попытку в течение 480 минут (8 часов) после ее начала. Если участник не проходит Олимпиаду за это время, то завершение происходит автоматически. Причем отсчет времени не останавливается даже в случае, если пользователь выходит из системы.

По завершении попытки отображается соответствующее сообщение:

Попытка завершена. Внимание! Тест содержал открытые или комбинированные вопросы, результат в баллах отобразится после проверки! Для того, чтобы перейти к результатам, нажмите - Мой результат.

Баллы, полученные за попытку, будут недоступны для просмотра. Об этом свидетельствует комментарий «На проверке».

Проверка олимпиадных заданий будет проведена до 25 марта 2022 года. После проверки результаты будут отображены у участников во вкладке **[Результаты теста].**

**Желаем удачи!**